# Hawai'i Pacific University

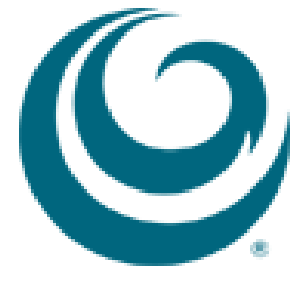

Copying Your Course to a New Section

If you are creating a course that has many of the same features as an existing course, it is often more efficient to copy the existing course than to create a new course from scratch.

You can copy all course materials or a subset of course materials into a new or existing course. Copying a course into an existing course will not overwrite any existing content. After completing the course copy there will be some post-course copy clean up. These instructions will show you how to:

- 1. [Copy an Existing Course](#page-2-0)
- 2. [Post Course Copy Clean Up](#page-8-0)

## <span id="page-2-0"></span>**Copy an Existing Courses**

When copying a course to a new empty course shell, make sure you are logged into the course that you want to copy. For example, if you want to copy Course A (Source Course) into Course B (Destination Course), make sure you are in Course A. Once you are in the Course:

1. Click on Packages and Utilities under the Control Panel, and then Course Copy

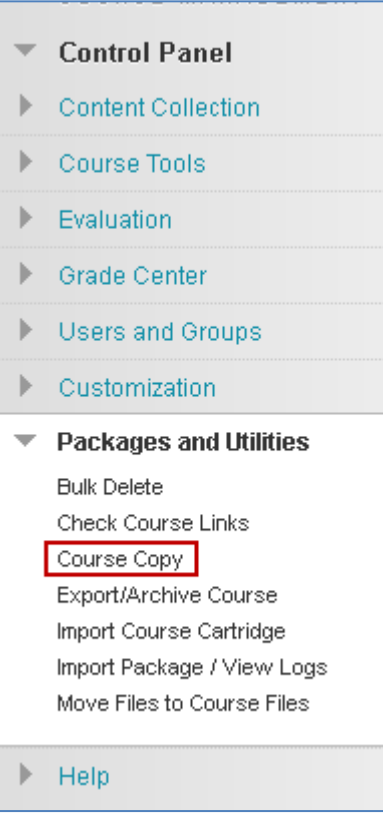

2. On the Copy Course page, click on Browse to search for the course you want to **Copy To**

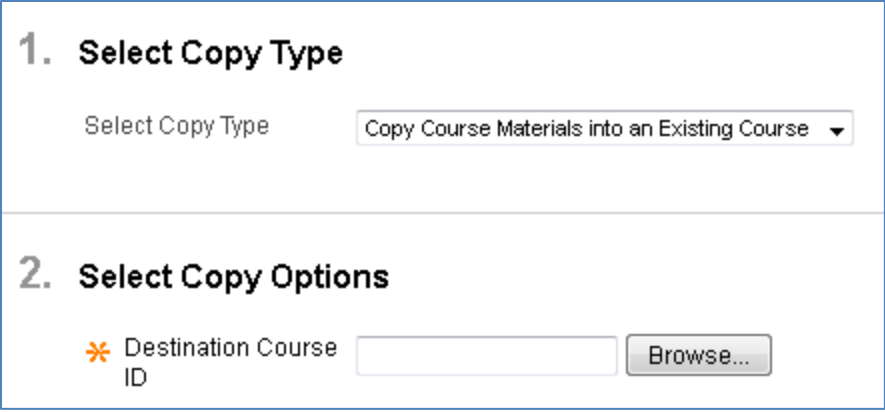

3. A Courses window will pop-up, select the new empty course you want to copy to and click on the Submit button

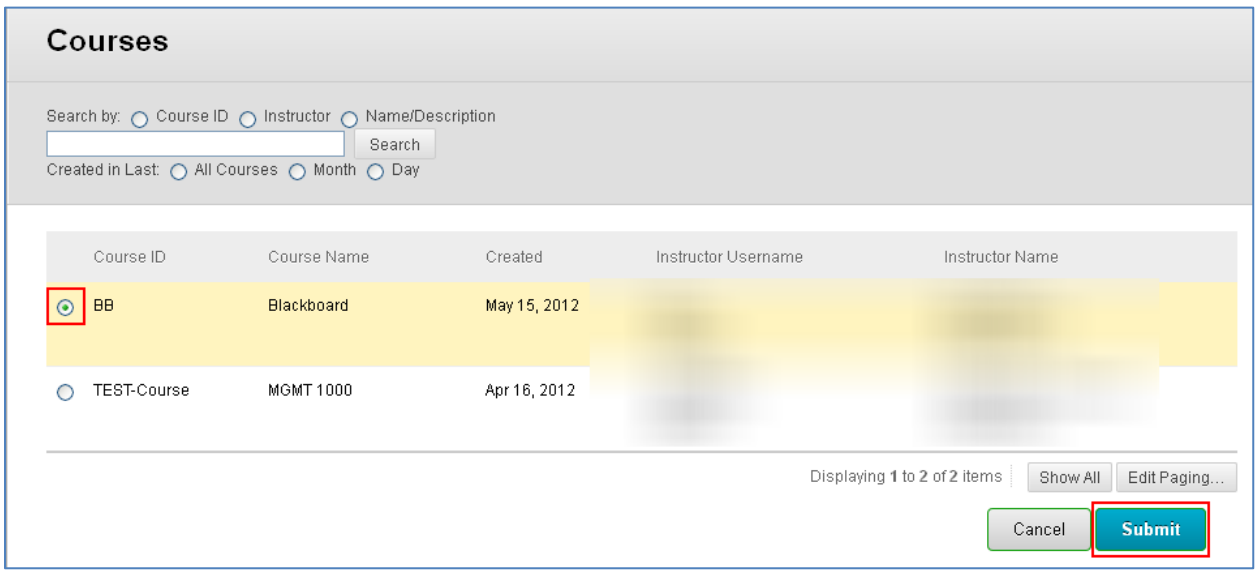

4. Select all of the check boxes under Content Area

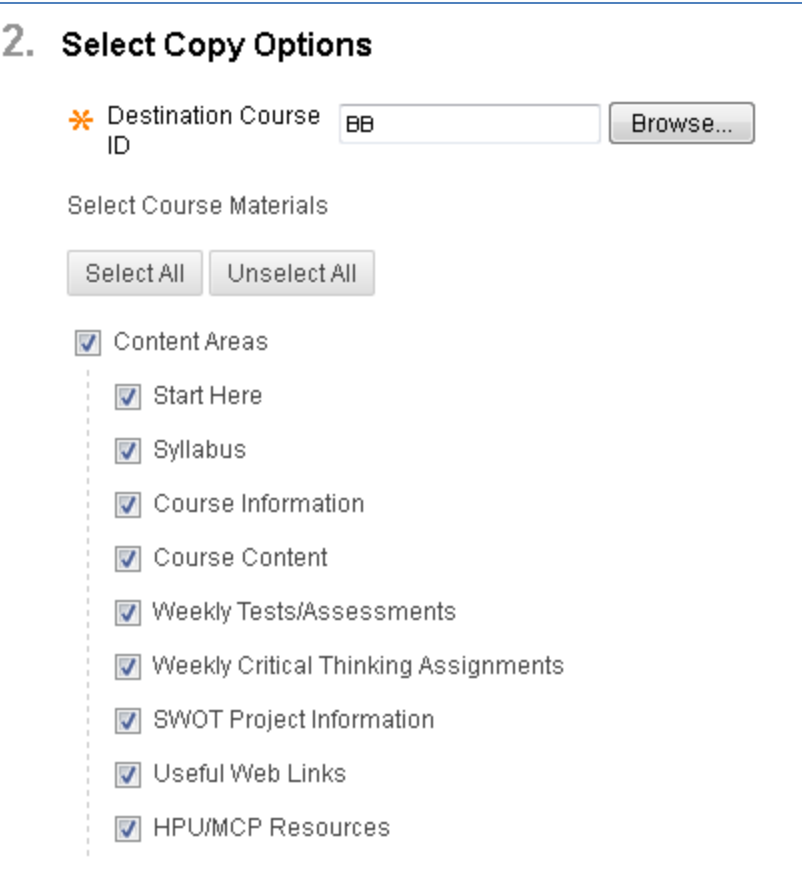

5. **SELECT GRADE CENTER COLUMNS AND SETTINGS** and the tools that you are using in your course (**DO NOT SELECT ANY SETTINGS**). If you have Tests, make sure to select Tests, Surveys, and

Pools.

If you are copying your Discussions, select "Include only the forums, with no starter posts ". This will only copy the forums and no posts from your previous students.

**WARNING!** If the copied sections of the course include links to materials that you do not copy into the destination course, the links will break in the destination course. For example, if a course area links to a test but you do not copy the assessments, the link to the test will break. After copying, edit the destination course to update or remove any broken links."

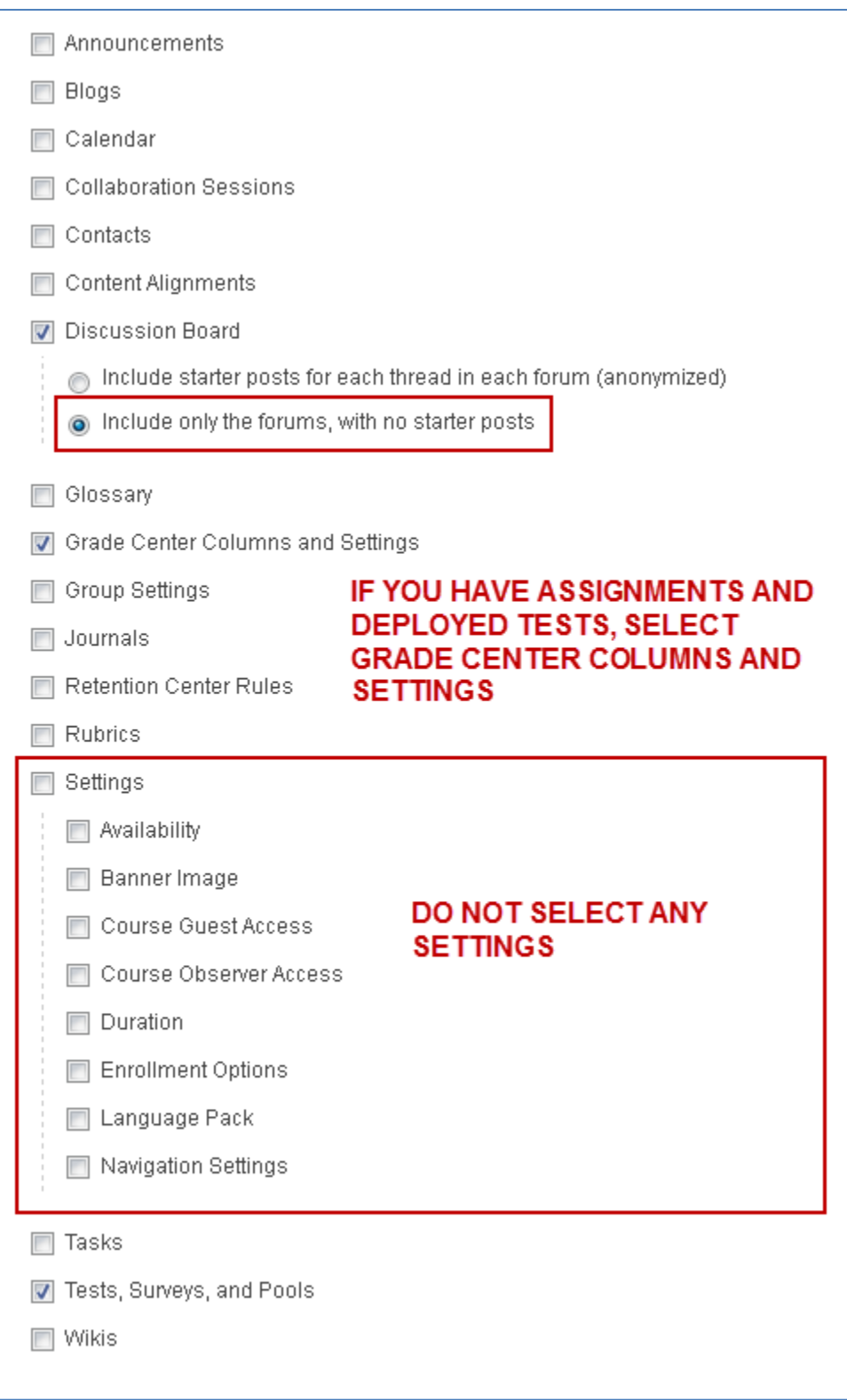

6. Under the File Attachments section, keep the default options.

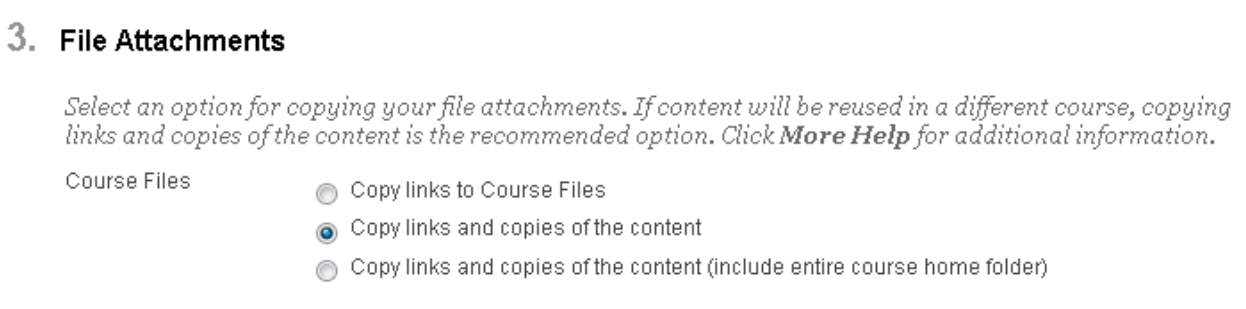

### 7. Click the Submit button

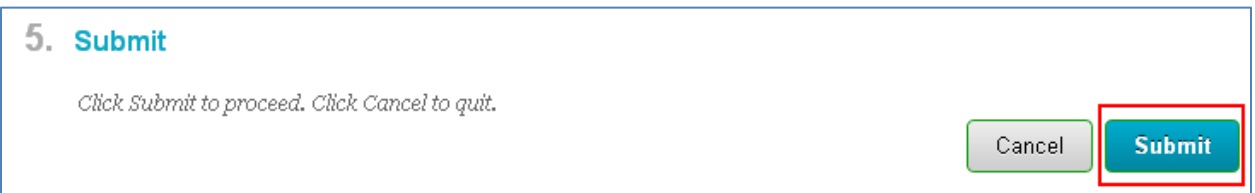

Along the top of the Packages and Utilities page, there will be a green band with the message, "Success: Course copy action queued. An email will be sent when the process is complete".

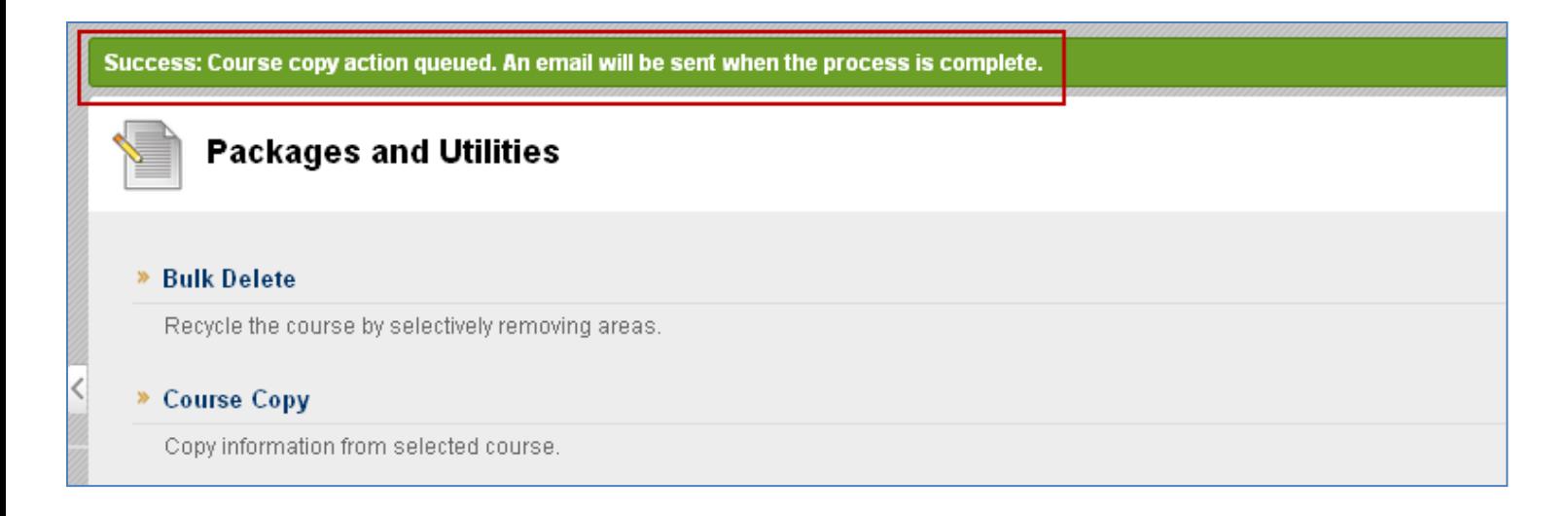

Although you received the email confirmation, please be patient. Checking your course, you may see that it doesn't look like the course has been copied. **DO NOT TRY TO COPY AGAIN**. If you do try to copy again, nothing will be overwritten, but there will be duplication of links from your course (i.e. 2 Discussion links, 2 Course Information links, etc.).

All course users have Read privileges for content collection items that the course links to. When you copy a course, Blackboard automatically update permissions for content collection item in all course areas except assessments.

## <span id="page-8-0"></span>**Post Course Copy Clean Up**

By default, all new Blackboard courses are prepopulated with a default Course Menu.

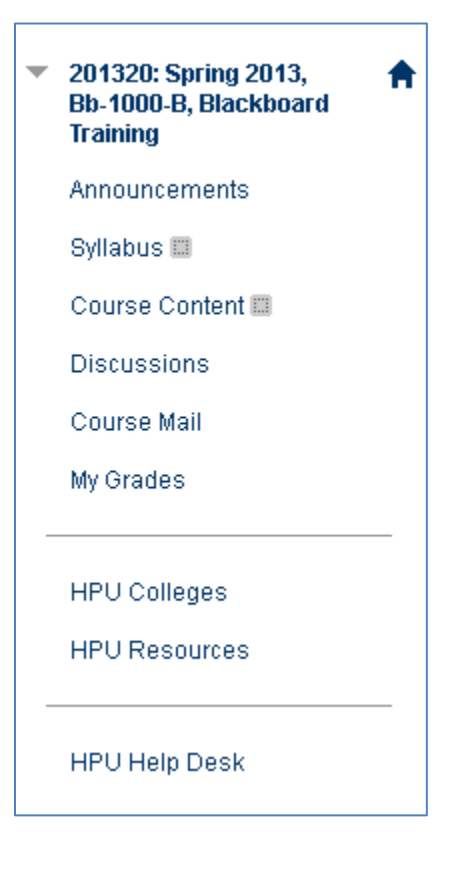

When you copy a course to a new Blackboard course shell, the existing course menu isn't overwritten. The menu links from the course that was copied is added to the bottom of the existing menu.

#### 201420: Spring 2014,  $\overline{\phantom{a}}$ Bb-1000-B, Blackboard **Training**

♠

Announcements

Syllabus

Course Content

**Discussions** 

Course Mail

My Grades

**HPU Colleges** 

**HPU Resources** 

**HPU Help Desk** 

Start Here

Course Information

Weekly Tests/Assessments

Weekly Critical Thinking Assignments

SWOT Project Information

Useful Web Links

**HPU/MCP Resources** 

To avoid confusion, any unused course menu links not being used should be deleted. To delete a course menu link:

Ĕ

- 1. Put your cursor over the course menu link until the drop down arrow appears and select it
- 2. Click on Delete from the expanded menu

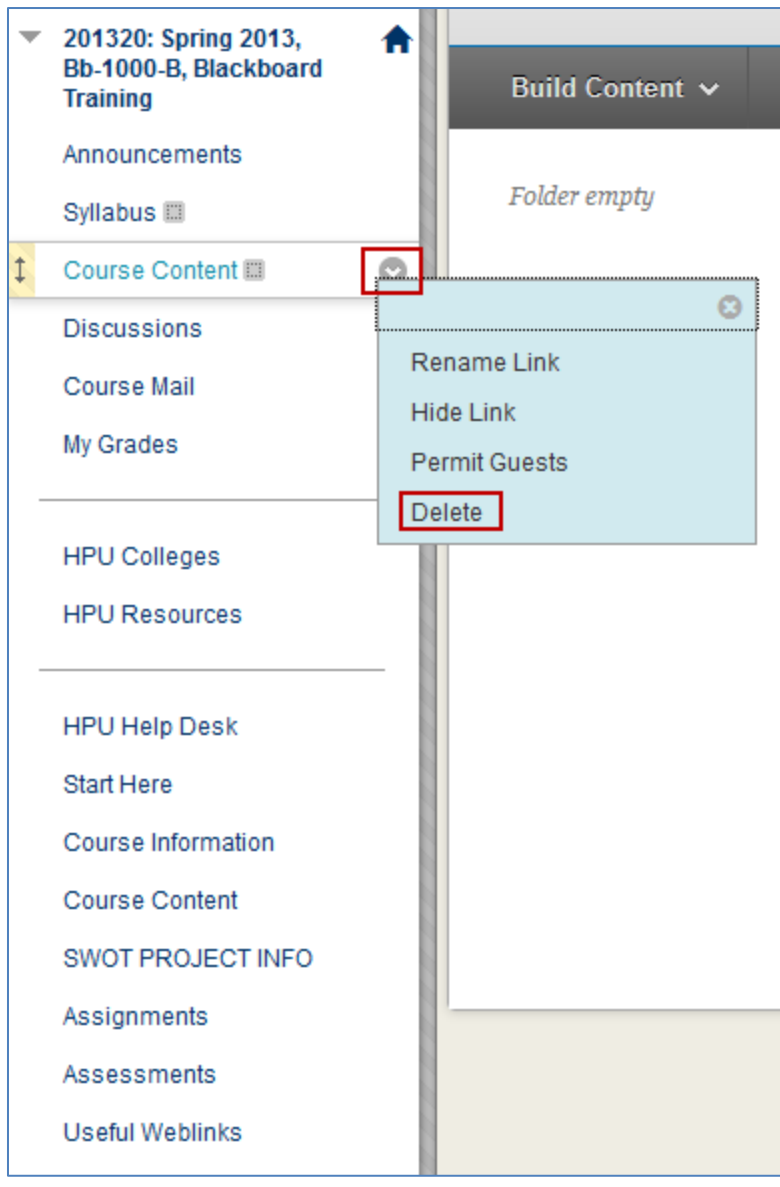

You can then rearrange your course menu by putting your cursor over to the left of a course menu link until you see up and down arrow. Click on that arrow, and drag it to the location where you want to move the course menu link.

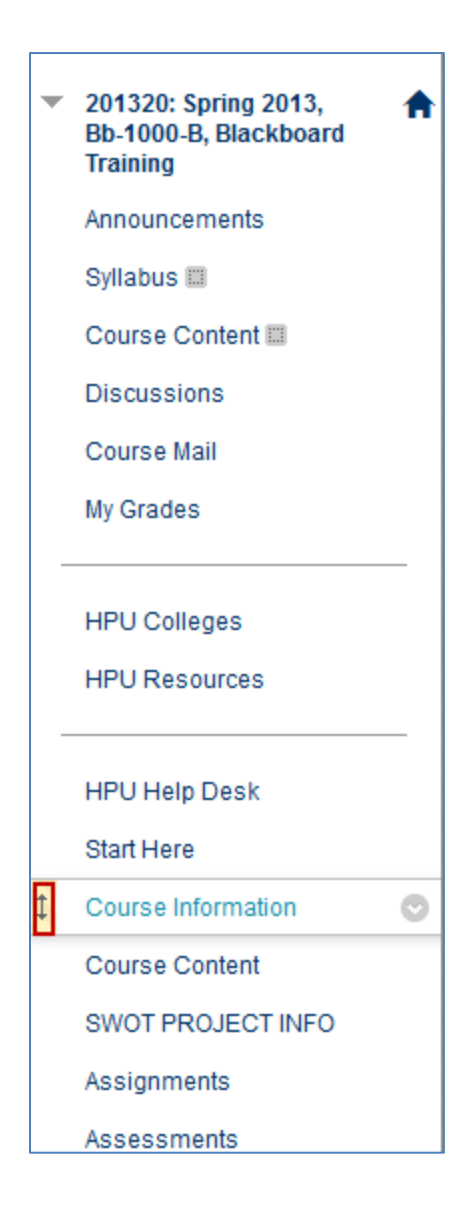